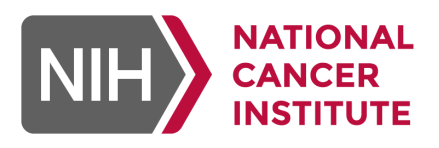

# **Framework for Data Curation**

Peng Jiang ([peng.jiang@nih.gov\)](mailto:peng.jiang@nih.gov)

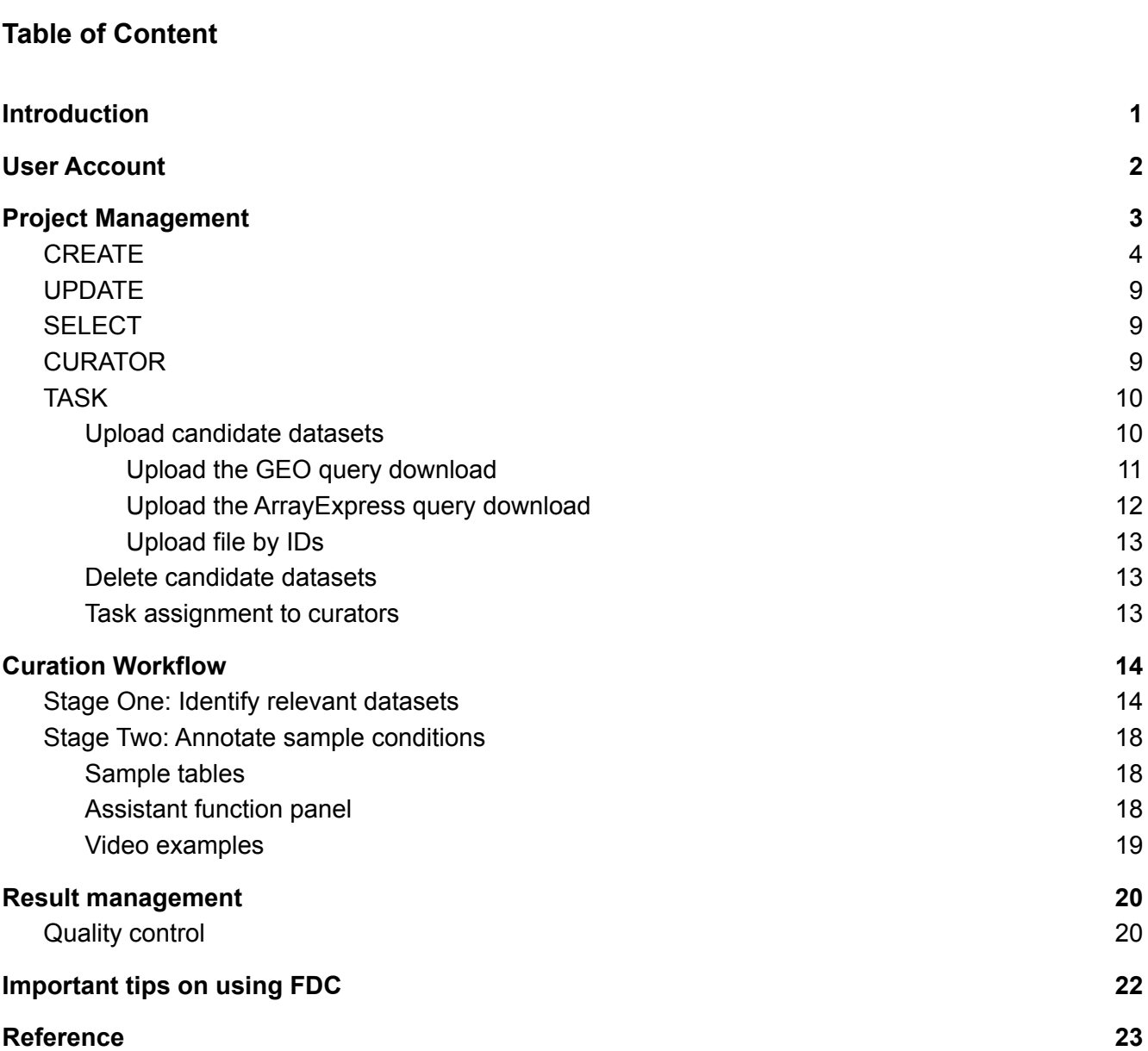

# <span id="page-1-0"></span>Introduction

The Framework for Data Curation (FDC) aims to enable researchers to annotate the meta information of datasets in the GEO and ArrayExpress databases to enable automatic algorithmic analysis. Focusing on a research topic, users can input a query result, composing a list of dataset IDs, downloaded from the GEO and ArrayExpress databases. The server will download the meta information of uploaded dataset IDs. Then, curators will annotate the meta-information based on a set of predefined schemes. The annotated sample information will be combined with the processed data matrices from GEO and ArrayExpress databases to enable algorithmic analysis.

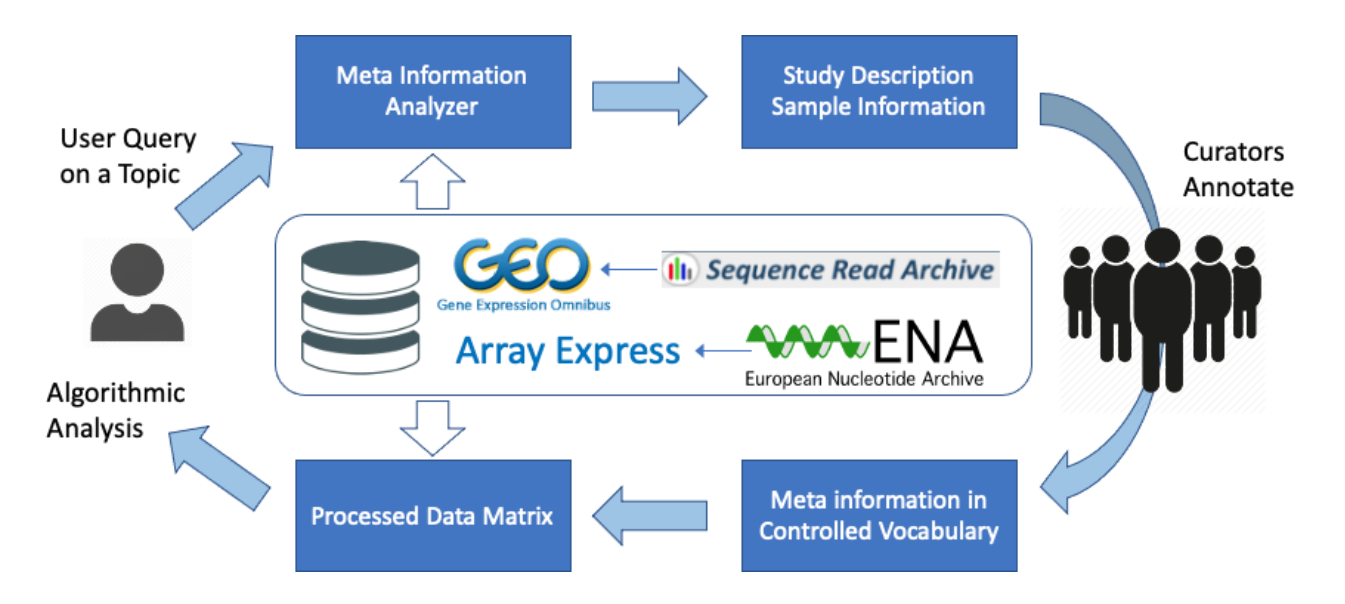

Originally, we developed the FDC to create the CytoSig [database](https://cytosig.ccr.cancer.gov/) for studying human cytokine response [\(1\)](https://paperpile.com/c/A4YliM/EISi). Later, we made functions in FDC generally applicable to data curation projects focused on a biological topic. In the following chapters, we will introduce functions in regular fonts with examples from the human cytokine response project in *italic blue*.

# <span id="page-2-0"></span>User Account

The new account [registration](https://curate.ccr.cancer.gov/accounts/curator_create/) is mostly self-explanatory. The only two fields requiring attention in the user forms are "Highlight\_keywords" and "Show\_curated". Selecting the "highlight keywords" checkbox will trigger the keyword highlighting function when annotating datasets (further details in Example 2, Figure 13, Figure 15). We suggest users accept the default checked value. Selecting the "Show\_curated" checkbox will enable users to view curated datasets after submitting their annotations, which could be cumbersome to always view lots of datasets in the dataset table (further details in Figure 13, function 6).

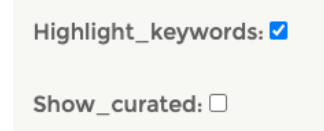

#### **Figure 1**. User Preference

We suggest users accept the default unchecked value unless the curators want to revisit submitted annotations without the help of the project owner, who can always push back a curator submission (Figure 17, function 6).

The user can [update](https://curate.ccr.cancer.gov/accounts/curator_update/) the account profile and annotation preference anytime after the account creation by clicking the user profile icon  $\bullet$  on the top right corner. The update form has exactly the same fields as the creation form.

FDC is free to all non-profit users. For commercial users, please read the [software](https://curate.ccr.cancer.gov/accounts/agreement/) license and apply for a trial account first.

## <span id="page-3-0"></span>Project Management

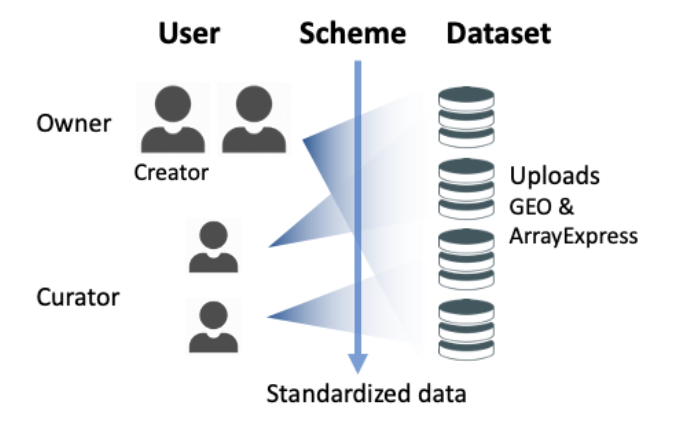

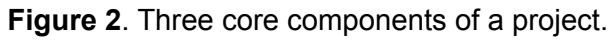

An FDC project has three core components: 1, Users; 2, Annotation Scheme, and 3, Datasets. Users include project owners and curators. The first project owner creates the project and may include more owners to manage the project. Project owners need to upload datasets after querying NCBI GEO and ArrayExpress databases focusing on a biology topic and recruit curators to annotate datasets. Each curator can only access a set of datasets assigned to them by the owner. Owners can also serve as curators and access all uploaded datasets. The annotation scheme includes control vocabulary and rules to make sure that sample annotations follow a standard to enable algorithmic analysis.

The project menu has a few options for project creation and management. When you click the PROJECT, a dropdown menu will show up and all public projects will be presented.

|                  | <b>OVERVIEW</b>                 | <b>CURATION</b><br>PROJECT |                                                                                             |                         | <b>CONTACT</b>                                                 | PENG JIANG                 | <b>LOGOUT</b> |
|------------------|---------------------------------|----------------------------|---------------------------------------------------------------------------------------------|-------------------------|----------------------------------------------------------------|----------------------------|---------------|
| Public projects. |                                 |                            | <b>CREATE</b>                                                                               |                         |                                                                |                            |               |
|                  |                                 |                            | <b>SELECT</b>                                                                               |                         |                                                                |                            |               |
|                  | Total 11 rows.                  |                            | <b>UPDATE</b>                                                                               |                         |                                                                |                            |               |
| ID               | $\div$ Title                    | $\div$ Summ                | <b>CURATOR</b>                                                                              |                         | $\div$ Fields                                                  | ♦ Contacts                 | ♦             |
| $\Omega$         | Human Cytokine<br>Response      | This pr<br>in hun          | <b>TASK</b>                                                                                 | ikine response profiles | Treatment, Condition, Sub Condition, Dose,<br>Duration         | peng.jiang@nih.gov         |               |
|                  | Cancer Therapy<br>Response      |                            |                                                                                             |                         | Group, Type, Sub Type, Therapy, Patient, Age,<br>Gender, Stage | peng.jiang@nih.gov         |               |
| 3                | Human Chemokine<br>Response     |                            | This project aims to collect human Chemokine<br>response data.                              |                         | Treatment, Condition, Sub Condition, Dose,<br>Duration         | peng.jiang@nih.gov         |               |
| $\overline{4}$   | Human Signaling,<br>others      |                            | Important human signaling molecules, other than<br>cytokine, chemokine, and growth factors. |                         | Treatment, Condition, Sub Condition, Dose,<br>Duration         | peng.jiang@nih.gov         |               |
| 5                | Human Growth Factor<br>Response |                            | This project aims to study human growth factor<br>response, excluding cytokines.            |                         | Treatment, Condition, Sub Condition, Dose,<br>Duration         | peng.jiang@nih.gov         |               |
| 6                | Dexamethasone                   |                            | Dexamethasone treatment response collection                                                 |                         | Treatment, Condition, Sub Condition, Dose,<br>Duration         | peng.jiang@nih.gov         |               |
| 9                | test                            |                            | Test project created by the reviewer.                                                       |                         | Treatment, Condition, Sub Condition, Dose,<br>Duration         | pengj@alumni.princeton.edu |               |

**Figure 3**. Project menu and public projects.

If you are assigned as a curator, but not the owner, you will only see a subset of the menu items.

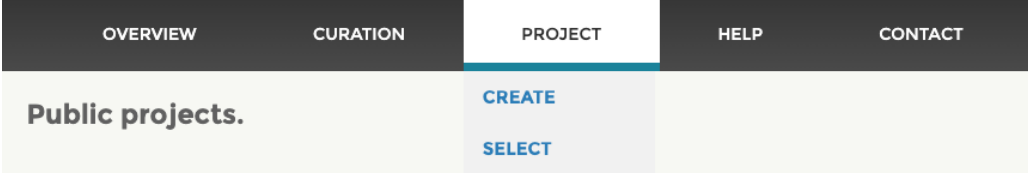

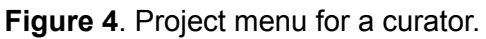

## <span id="page-4-0"></span>**CREATE**

To create a new project, please click [PROJECT](https://curate.ccr.cancer.gov/project/project_create/) -> CREATE to open the creation form with the following fields. The design of a project should enable curators to annotate standard fields from the sample metadata for downstream algorithmic analysis.

- **ID**: Automatically generated ID for a new project. Cannot edit.
- **Title**: Title of the current project.
- **Description**: Description of your new project. The system administrator will review your new project based on the Title and Description. As long as there is no inappropriate information, we will approve your project.
- **Public**: Checkbox to determine whether or not to show the current project publicly to all users. Please see the example in Figure 3.
- **Fields**: List separated by "," to enumerate fields to be extracted in the sample metadata table. For example, we listed the following fields for the human cytokine response project to collect experimental conditions across cytokine treatment experiments in cell models: *Treatment, Model, Sub Condition, Dose, Duration.*

**Example 1**. Fields for annotating cytokine treatment response experiments.

You can also insert new fields or delete existing fields for each individual sample table if you need to collect different fields for a dataset (Figure 16, function 6). For example, different anticancer therapy clinical studies might provide very different clinical information.

● **Keywords**: Keyword patterns in regular [expression](https://en.wikipedia.org/wiki/Regular_expression) forms. Our system will highlight all matched patterns in the dataset and sample tables (Figure 13 and Figure 15). Curators will look at these keywords and determine whether the current dataset is relevant to the study topic. You can use the # symbol to comment on a line. Different patterns can be separated by comma ',' (avoid comma in the regular expression), or a new line. For white space ' ', we will actually match a few more separators, such as ". -". For example, "IL6", "IL6", "IL.6", "IL 6", "IL-6", will be treated as the same pattern. The platform will only search for isolated keyword patterns starting and ending with either blank space or at the boundary of a text segment. For example, please see our keywords in the human cytokine response project.

*# Colony stimulating factor Colony stimulating factor (G|GM|M) CSF CSF [1-3](\$|(?=[^0-9]))*

*# Interferon Type ([1-3]|I+) (IFN|Interferon) (IFN|Interferon) [αAβBγGλL] IFN(\$|(?=[^a-z])) Interferon*

*# Interleukin (IL|Interleukin) [1-9][0-9]?(\$|(?=[^0-9])) Interleukin TSLP*

*LIF(\$|(?=[^a-z])), leukemia inhibitory factor OSM(\$|(?=[^a-z])), oncostatin M*

*# TNF Tumor necrosis factor, TNF [αA], cachectin, TNF(\$|(?=[^a-z])) lymphotoxin [αAβB] LT [αAβB] (CD27|CD30|CD40|Fas) (ligand|L) 4 1BB L Trail, AP0 2 L OPG L, RANK L #APRIL #LIGHT TWEAK(\$|(?=[^a-z])) BAFF(\$|(?=[^a-z])), CD257(\$|(?=[^0-9]))*

*# Unassigned (TGF|Transforming growth factor)[-\_ ]?[aAβB], Transforming growth factor, TGF(\$|(?=[^a-z])) Macrophage migration inhibitory factor, MIF(\$|(?=[^a-z]))*

**Example 2**. Keywords for highlighting cytokine names

These keywords will trigger highlights in **yellow bold fonts** in the dataset and sample table (Figure 13 and Figure 15). Curators can focus on the sentences containing cytokine names to determine whether the current study contains cytokine treatment data (Example 5, Example 6) or just mentioned cytokine names (Example 7). The curation step will be introduced in further detail later.

- Keywords filter: checkbox to determine whether only include datasets with keywords present in the study description or sample information. The default value is unchecked. In the human cytokine response project, we set it as checked because a cytokine treatment dataset must contain some cytokine names.
- Processed filter: checkbox to determine whether the platform will only show datasets with processed gene expression matrices. If you are only working on human genome-wide transcriptomic studies, please set it as True. Otherwise, please set it as False to include all possible datasets. Currently, FDC only pre-processed genome-wide transcriptomic studies from human samples deposited in NCBI GEO [\(2\),](https://paperpile.com/c/A4YliM/mpCQH) SRA [\(3\)](https://paperpile.com/c/A4YliM/4G4WO), ENA [\(4\)](https://paperpile.com/c/A4YliM/voBT), or ArrayExpress [\(5\)](https://paperpile.com/c/A4YliM/SsUg) databases before February 2020. The metadata of samples in SRA and ENA are included in the GEO and ArrayExpress databases, respectively.
- Vocabulary: Controlled vocabulary for the sample table annotation. Ideally, annotated values should follow a defined vocabulary to facilitate automatic downstream analysis. When curators annotate the sample table, the vocabulary will pop up in the dropdown list as hints for selection. However, according to our experience, it is impossible to strictly follow controlled vocabulary in real-world projects. Thus, this function just provides curators an option to use. For example, the controlled vocabularies for the cytokine project are listed below.

*IFNA, IFNB, IFNG, IFNL IL1A, IL1B, IL1RA, IL2, IL3, IL4, IL5, IL6, IL7, IL9, IL10, IL11, IL12, IL13, IL15, IL16, IL17A, IL17F, IL18, IL19, IL20, IL21, IL22, IL23, IL24, IL25, IL26, IL27, IL28, IL29, IL30, IL31, IL32, IL33, IL34, IL35, IL36A, IL36B, IL36G, IL36RA, IL37, TSLP, LIF, OSM TNFA, LTA, LTB, CD40L, FASL, CD27L, CD30L, 41BBL, TRAIL, OPGL, APRIL, LIGHT, TWEAK, BAFF TGFB1, TGFB2, TGFB3, MIF LPS PBMC, Monocyte, Macrophage, Fibroblast, T CD4, T CD8, Dendritic, NK, Neutrophil, Lymphocyte*

**Example 3**. Controlled vocabularies for annotating cytokine or cell model names

When annotating the sample table (will introduce in detail later in Figure 15), these vocabularies will pop up in a dropdown list as hints if curators input the first few characters.

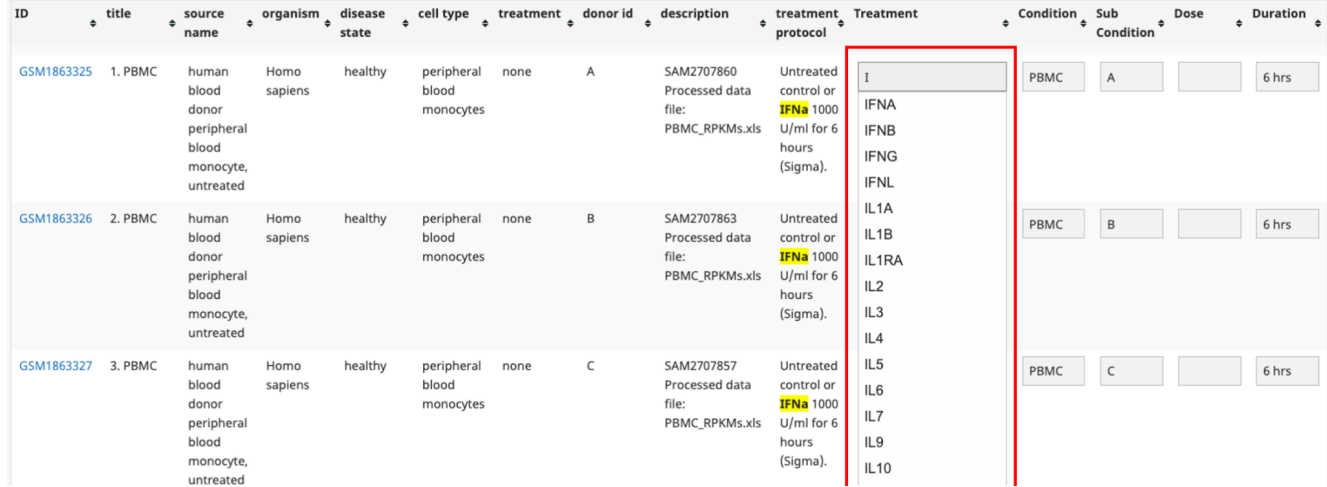

**Figure 5**. Dropdown hints of controlled vocabularies after inputting a few characters.

• Vocabulary map: Automatic map to translate terms in sample metadata to standard vocabularies in such format: "*Matching pattern* : *target vocabulary".* Our platform will match patterns in case-insensitive regular expressions and replace them with the target vocabulary. Similar to the case of keyword, You can use the # symbol to comment on a line. For white space ' ', we will actually match a few more separators in molecule names, such as ". -". For example, a rule like "(IFN|Interferon) ([γG]|gamma): IFNG" will map names, such as IFN-γ, interferon gamma, or Interferon G, all to one standard name IFNG. The map table for the human cytokine response project is listed below.

*None|Vehicle|DMSO|PBS|Untreated|Untreat|unstimulated|Mock|No stimulation : Control*

*((G|Granulocyte) (CSF|Colony stimulating factor))|(CSF 3) : GCSF ((GM|Granulocyte macrophage) (CSF|Colony stimulating factor))|(CSF 2) : GMCSF ((M|Macrophage) (CSF|Colony stimulating factor))|(CSF 1) : MCSF*

*(IFN|Interferon) ([αA]|alpha|alfa)[1-9]?: IFNA (IFN|Interferon) ([βB]|beta): IFNB*

```
(I
FN|I
n
t
e
rfe
ro
n)
([γ
G]|g
a
m
m
a)
:
I
FN
G
(IFN|Interferon) ([AL]|lambda)[1-9]?: IFNL
(IL|Interleukin) 28[abαβ]? : IFNL
(I
L|I
n
t
e
rl
e
u
kin)
2
9
:
I
FN
L
(I
L|I
n
t
e
rl
e
u
kin)
1
([αA]|a
lp
h
a|a
l
fa)
:
I
L
1
A
(IL|Interleukin) 1 ([βB]|beta) : IL1B
(I
L|I
n
t
e
rl
e
u
kin)
1
R[αA]
:
I
L
1
RA
(I
L|I
n
t
e
rl
e
u
kin)
2
:
I
L
2
(I
L|I
n
t
e
rl
e
u
kin)
3
:
I
L
3
(I
L|I
n
t
e
rl
e
u
kin)
4
:
I
L
4
(I
L|I
n
t
e
rl
e
u
kin)
5
:
I
L
5
(I
L|I
n
t
e
rl
e
u
kin)
6
:
I
L
6
(I
L|I
n
t
e
rl
e
u
kin)
7
:
I
L
7
(I
L|I
n
t
e
rl
e
u
kin)
9
:
I
L
9
(I
L|I
n
t
e
rl
e
u
kin)
1
0
:
I
L
1
0
(I
L|I
n
t
e
rl
e
u
kin)
1
1
:
I
L
1
1
(I
L|I
n
t
e
rl
e
u
kin)
1
2
:
I
L
1
2
(I
L|I
n
t
e
rl
e
u
kin)
1
3
:
I
L
1
3
(I
L|I
n
t
e
rl
e
u
kin)
1
5
:
I
L
1
5
(I
L|I
n
t
e
rl
e
u
kin)
1
6
:
I
L
1
6
(I
L|I
n
t
e
rl
e
u
kin)
1
7
([a
α]|a
lp
h
a|a
l
fa)
:
I
L
1
7A
(IL|Interleukin) 17 F : IL17F
(I
L|I
n
t
e
rl
e
u
kin)
1
8
:
I
L
1
8
(I
L|I
n
t
e
rl
e
u
kin)
1
9
:
I
L
1
9
(I
L|I
n
t
e
rl
e
u
kin)
2
0
:
I
L
2
0
(I
L|I
n
t
e
rl
e
u
kin)
2
1
:
I
L
2
1
(I
L|I
n
t
e
rl
e
u
kin)
2
2
:
I
L
2
2
(I
L|I
n
t
e
rl
e
u
kin)
2
3
:
I
L
2
3
(I
L|I
n
t
e
rl
e
u
kin)
2
4
:
I
L
2
4
(I
L|I
n
t
e
rl
e
u
kin)
(2
5|1
7
E)
:
I
L
2
5
(I
L|I
n
t
e
rl
e
u
kin)
2
6
:
I
L
2
6
(I
L|I
n
t
e
rl
e
u
kin)
2
7
:
I
L
2
7
(I
L|I
n
t
e
rl
e
u
kin)
3
0
:
I
L
2
7
(I
L|I
n
t
e
rl
e
u
kin)
3
1
:
I
L
3
1
(I
L|I
n
t
e
rl
e
u
kin)
3
2
:
I
L
3
2
(I
L|I
n
t
e
rl
e
u
kin)
3
3
:
I
L
3
3
(I
L|I
n
t
e
rl
e
u
kin)
3
4
:
I
L
3
4
(I
L|I
n
t
e
rl
e
u
kin)
3
5
:
I
L
3
5
(IL|Interleukin) 36 ([αA]|alpha|alfa): IL36
(IL|Interleukin)
36 ([βB]|beta): IL36
(IL|Interleukin)
36
([γG]|gamma): IL36
(I
L|I
n
t
e
rl
e
u
kin)
3
6
R[αA]
:
I
L
3
6
RA
(I
L|I
n
t
e
rl
e
u
kin)
3
7
:
I
L
3
7
```
*Leukemia inhibitory factor : LIF Oncostatin M : OSM (TNF|Tumor necrosis factor) ([αA]|alpha|alfa) : TNFA (LT|Lymphotoxin) ([αA]|alpha|alfa) : LTA (LT|Lymphotoxin) ([βB]|beta) : LTB CD27 (L|ligand) : CD27L CD30 (L|ligand) : CD30L CD40 (L|ligand) : CD40L FAS (L|ligand) : FASL 4 1BB (L|ligand) : 41BBL (AP0 2 (L|ligand))|(TNFSF 10) : TRAIL (RANK (L|ligand))|(TNFSF 11) : OPGL (TGF|Transforming growth factor) ([αA]|alpha|alfa)[1-9]? : TGFA (TGF|Transforming growth factor) ([βB]|beta) 1? : TGFB1 (TGF|Transforming growth factor) ([βB]|beta) 2 : TGFB2 (TGF|Transforming growth factor) ([βB]|beta) 3 : TGFB3 lipo poly saccharide : LPS nanogram per milliliter : ng/m unit per milliliter : u/m millimolar : mM (μM|micromolar) : uM nanomolar : nM picomolar : pM (μ|u|micro)mol/L : uM (n|nano)mol/L : nM (p|pico)mol/L : pM peripheral blood mononuclear cell(s?) : PBMC monocyte(s?) derived macrophage(s?) : Macrophage monocyte(s?) derived dendritic cell(s?) : Dendritic Human Umbilical Vein Endothelial Cell(s?) : HUVEC*

**Example 4**. Mapping rules to standardize cytokine names, dose units, and cell model names

In the assist panel of a sample table, the "**Translate Vocabulary**" button will trigger the conversation of values in the Destination column using the mapping rules defined above (introduced in details later in Figure 16, function 11).

After submitting the project, the system administrator will review the new project creation and approve it if there is no inappropriate content in the project description.

### <span id="page-9-0"></span>UPDATE

A project owner can update a project by clicking [PROJECT->UPDATE](https://curate.ccr.cancer.gov/project/project_update/) to open the update form with exactly the same fields as the creation form. Typically, the project design after initial creation will have many limitations and the project owner needs to optimize the project design, such as keywords and vocabulary maps, iteratively based on feedback from curators. If there are any changes on the project title and description, which will be displayed publicly, the system administrator will review the changes for approval. Otherwise, the project changes will be effective immediately after submitting. Only project owners, but not curators, can update the project.

## <span id="page-9-1"></span>SELECT

Project owners need to select an approved project to work on. Similarly, curators need to select a project assigned to work on. After submitting the selection, the interface will jump to the curation module introduced later.

| <b>OVERVIEW</b> |               | <b>CURATION</b>                 | PROJECT                                                     | <b>HELP</b>                                 | <b>CONTACT</b>                                                                  |          | PENG JIANG |
|-----------------|---------------|---------------------------------|-------------------------------------------------------------|---------------------------------------------|---------------------------------------------------------------------------------|----------|------------|
|                 |               | Please select a project to work | <b>CREATE</b>                                               |                                             |                                                                                 |          |            |
|                 |               |                                 | <b>SELECT</b>                                               |                                             |                                                                                 |          |            |
| Total 10 rows.  |               |                                 | <b>UPDATE</b>                                               |                                             |                                                                                 |          |            |
| <b>ID</b>       | $\div$ Title  | $\div$                          | <b>CURATOR</b>                                              |                                             |                                                                                 | ≑ Select | $\div$     |
| 0               |               | Human Cytokine Response         | <b>TASK</b>                                                 | llect cytokine response profiles in humans. |                                                                                 | O        |            |
|                 |               | Cancer Therapy Response         |                                                             |                                             |                                                                                 |          |            |
| 3               |               | Human Chemokine Response        | This project aims to collect human Chemokine response data. |                                             |                                                                                 | O        |            |
| 4               |               | Human Signaling, others         | factors.                                                    |                                             | Important human signaling molecules, other than cytokine, chemokine, and growth | О        |            |
| 5               | Response      | Human Growth Factor             |                                                             |                                             | This project aims to study human growth factor response, excluding cytokines.   | O        |            |
| 6               | Dexamethasone |                                 | Dexamethasone treatment response collection                 |                                             |                                                                                 | O        |            |
| 9               | test          |                                 | Test project created by the reviewer.                       |                                             |                                                                                 |          |            |

**Figure 6**. Project selection

## <span id="page-9-2"></span>**CURATOR**

The project owner can click the PROJECT -> [CURATOR](https://curate.ccr.cancer.gov/project/project_assign_curator/) menu to open the curator control panel. The left panel (Figure 7, Label 1) can add one curator through the user ID. The project owner may check the "As Owner" to give owner-level permissions to the new user (by default, this option is unchecked). The project owner can remove existing curators from the project by unchecking the Select column and click the Modify button (Figure 7, Label 2).

| <b>OVERVIEW</b>                 | <b>CURATION</b> | <b>PROJECT</b> | <b>HELP</b>                     |                | <b>CONTACT</b>        | PENG_JIANG                                                  |                    | <b>LOGOUT</b>           |
|---------------------------------|-----------------|----------------|---------------------------------|----------------|-----------------------|-------------------------------------------------------------|--------------------|-------------------------|
| <b>Assign curators</b>          |                 |                | <b>Existing curators</b>        |                |                       |                                                             |                    |                         |
| Human Cytokine Response project |                 |                | <b>Username</b>                 |                | $\div$ ID $\div$ Name | $\div$ Institute                                            | ≑ Owner ≑ Select ≑ |                         |
|                                 |                 | Ø,             | peng_jiang                      | 1              | Peng Jiang            | National Cancer Institute,<br>National Institutes of Health | True               | $\sqrt{2}$              |
| type curator username           |                 | Add            | lingrui_liu                     | 2              | Lingrui Liu           | <b>Yale University</b>                                      | False              | $\overline{\mathbf{v}}$ |
| As Owner $\Box$                 |                 |                | zhangy28@nih.gov 6              |                | Yongliang<br>Zhang    | <b>NIDDK</b>                                                | False              | $\blacktriangledown$    |
|                                 |                 |                | Yuzhang@3                       | $\overline{7}$ | <b>YU ZHANG</b>       | <b>National Cancer Institute</b>                            | False              | $\blacktriangleright$   |
|                                 |                 |                | reviewer                        | 13             | Reviewer<br>Reviewer  | <b>National Cancer Institute</b>                            | False              | $\blacktriangledown$    |
|                                 |                 |                | Apurohit                        | 16             | Abhilasha<br>Purohit  | National Institutes of Health                               | False              | $\blacktriangleright$   |
|                                 |                 |                | <b>Modify</b><br>$\overline{2}$ |                |                       |                                                             |                    |                         |

<span id="page-10-0"></span>**Figure 7**. Project curators

## TASK

#### <span id="page-10-1"></span>Upload candidate datasets

The project owner can click the [PROJECT](https://curate.ccr.cancer.gov/project/task_upload/) -> TASK menu to open the task control panel, which allows uploading candidate datasets and assigning tasks to curators. To upload datasets (Figure 8, label 1), the project owners should submit a file containing IDs, together with the file title and type.

| <b>OVERVIEW</b>                          | <b>CURATION</b><br><b>PROJECT</b> |            | <b>HELP</b>                  | <b>CONTACT</b>                                          |                | PENG_JIANG                 | <b>LOGOUT</b>            |                                                                      |                              |
|------------------------------------------|-----------------------------------|------------|------------------------------|---------------------------------------------------------|----------------|----------------------------|--------------------------|----------------------------------------------------------------------|------------------------------|
| <b>Upload task assignments</b><br>Title: |                                   |            |                              |                                                         |                | <b>Curator assignments</b> |                          | Assign task curators. Leave empty if only visible to project owners. |                              |
|                                          |                                   |            |                              |                                                         |                | <b>Username</b>            | Name                     | Institute                                                            | Include                      |
| Task_file:                               |                                   |            |                              |                                                         |                | lingrui_liu                | Lingrui Liu              | <b>Yale University</b>                                               | $\overline{\mathbf{3}}$<br>п |
| Choose File   No file chosen             |                                   |            | $\mathbf{1}$                 |                                                         |                | zhangy28@nih.gov           | Yongliang Zhang          | <b>NIDDK</b>                                                         | 0                            |
| File_type:                               | ---------                         |            |                              | $\checkmark$                                            |                | Yuzhang@3                  | YU ZHANG                 | <b>National Cancer Institute</b>                                     | $\Box$                       |
|                                          |                                   |            |                              |                                                         |                | reviewer                   | <b>Reviewer Reviewer</b> | <b>National Cancer Institute</b>                                     | $\Box$                       |
|                                          |                                   |            |                              | add (check) or remove (uncheck) uploaded dataset IDs: 2 |                | Apurohit                   | Abhilasha Purohit        | National Institutes of Health                                        | $\Box$                       |
| <b>Submit</b>                            |                                   |            |                              |                                                         |                |                            |                          |                                                                      |                              |
| <b>Title</b>                             | Add                               | Creator    | <b>Time Upload</b>           | File                                                    | $\overline{2}$ |                            |                          |                                                                      |                              |
|                                          |                                   |            |                              |                                                         |                |                            |                          |                                                                      |                              |
| GEO                                      | True                              | peng_jiang | March 18, 2021, 1:21<br>p.m. | gds_result.Cytokine.txt                                 |                |                            |                          |                                                                      |                              |
| Examples<br>1                            | True                              | peng_jiang | July 1, 2021, 8:51 a.m.      | examples.1.txt                                          |                |                            |                          |                                                                      |                              |
| <b>Clear History</b>                     |                                   |            |                              |                                                         |                |                            |                          |                                                                      |                              |

**Figure 8**. Project task

Currently, FDC only pre-processed metadata from human samples deposited in NCBI GEO [\(2\)](https://paperpile.com/c/A4YliM/mpCQH) or ArrayExpress [\(5\)](https://paperpile.com/c/A4YliM/SsUg) before February 2020. The meta information of samples in SRA [\(3\)](https://paperpile.com/c/A4YliM/4G4WO) and ENA [\(4\)](https://paperpile.com/c/A4YliM/voBT) are included in the GEO and ArrayExpress, respectively. Thus, FDC only processes human datasets from GEO and ArrayExpress deposited before February 2020 and ignores other datasets in the upload. Also, uploading some large task files may cause network error on Google Chrome browser during the first try. Please refresh the page and upload again, or use Firefox or Safari.

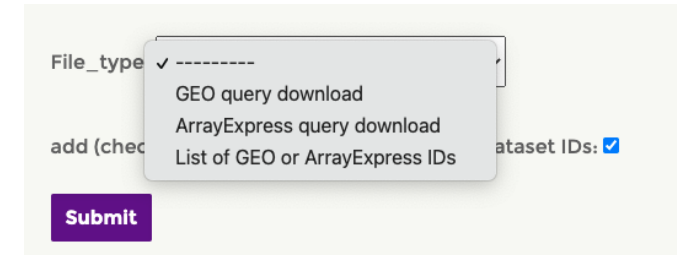

**Figure 9**. Project task file types. FDC can accept three upload file types: 1, GEO query download; 2, ArrayExpress query download; 3, or List of GEO or ArrayExpress IDs.

#### <span id="page-11-0"></span>Upload the GEO query download

The GEO query download is generated through the NCBI GEO [website](https://www.ncbi.nlm.nih.gov/gds) based on searching with keywords and condition filters. For example, we input "*interferon OR IFNG OR IFN-G*" as the query on the GEO website (Figure 10, Label 1). Then, we selected humans as the organism by clicking the "Homo sapiens" (Figure 10, Label 2), which will append a query condition in the search box (Figure 10, Label 1). The entry type should be "Series" (Figure 10, Label 3) but NOT the "DataSets", which represents a small subset of Series whose expression matrix can be pre-processed by NCBI GEO. Since we are only interested in transcriptomic studies in the human cytokine response project, we selected study types, including array or high-throughput sequencing (Figure 10, Label 4).

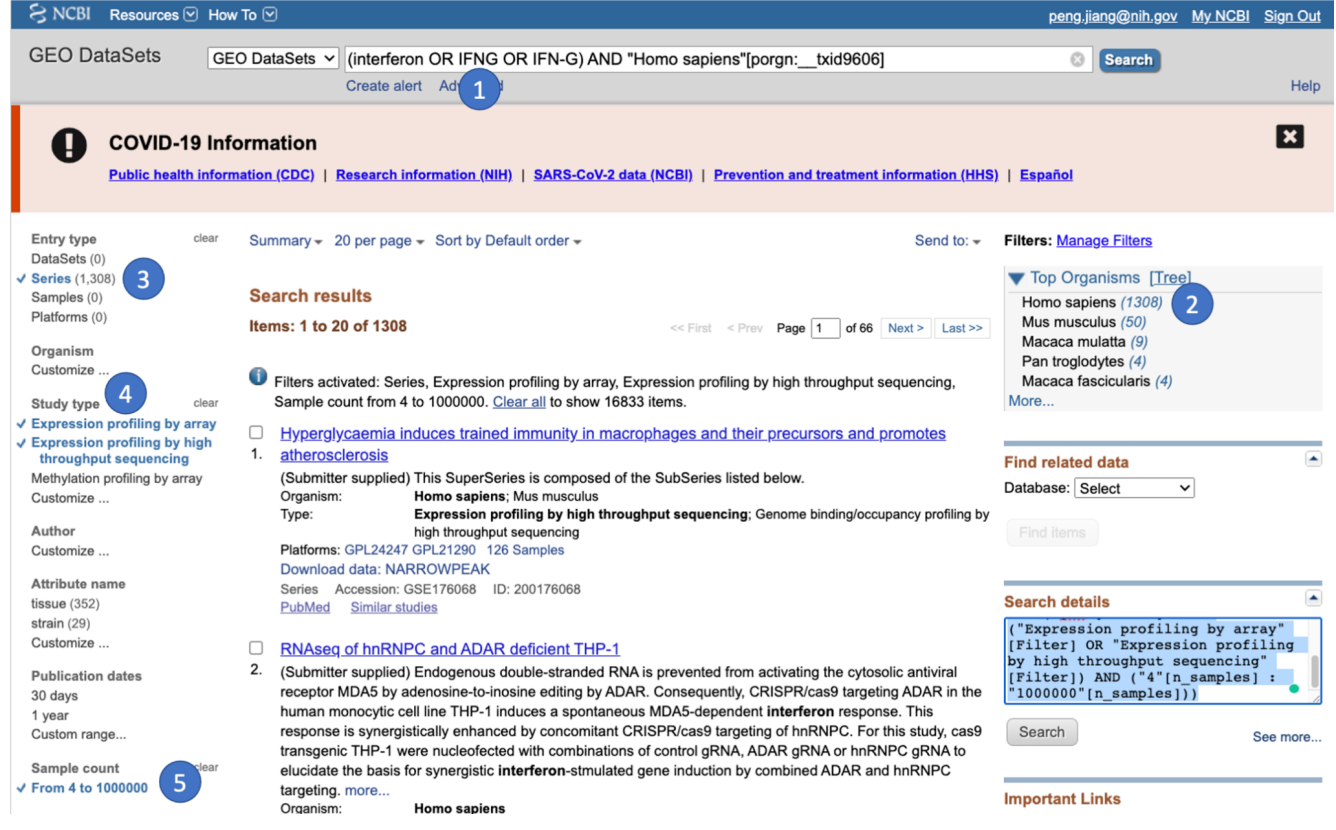

**Figure 10**. GEO query example.

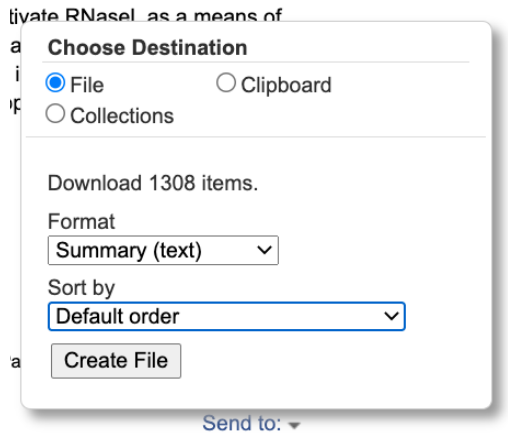

**Figure 11**. GEO query download. After setting these parameters, please download the GEO query file at the bottom left corner of the page by clicking "Send to" with parameters on the left. Then, you will get a file named "gds\_result.txt", which you can upload to FDC as "GEO query download" (Figure 9).

#### <span id="page-12-0"></span>Upload the ArrayExpress query download

Besides NCBI GEO, [ArrayExpress](https://www.ebi.ac.uk/arrayexpress/) is the other website to search for candidate datasets. We input the same query keywords shown in Figure 10 (Figure 12, Label 1) and select a few parameters in the "Filter search results" panel (Figure 12, Label 2). The organism should be "Homo sapiens". The experiment type should be RNA assay to focus on transcriptomic studies. The "ArrayExpress data only" checkbox should be checked to exclude data imported from NCBI GEO by ArrayExpress because the import did not include all GEO datasets. Finally, please click the button "Export table in Tab-delimited format" to download the query result (Figure 12, Label 3), which you can upload to FDC as "ArrayExpress query download" (Figure 9).

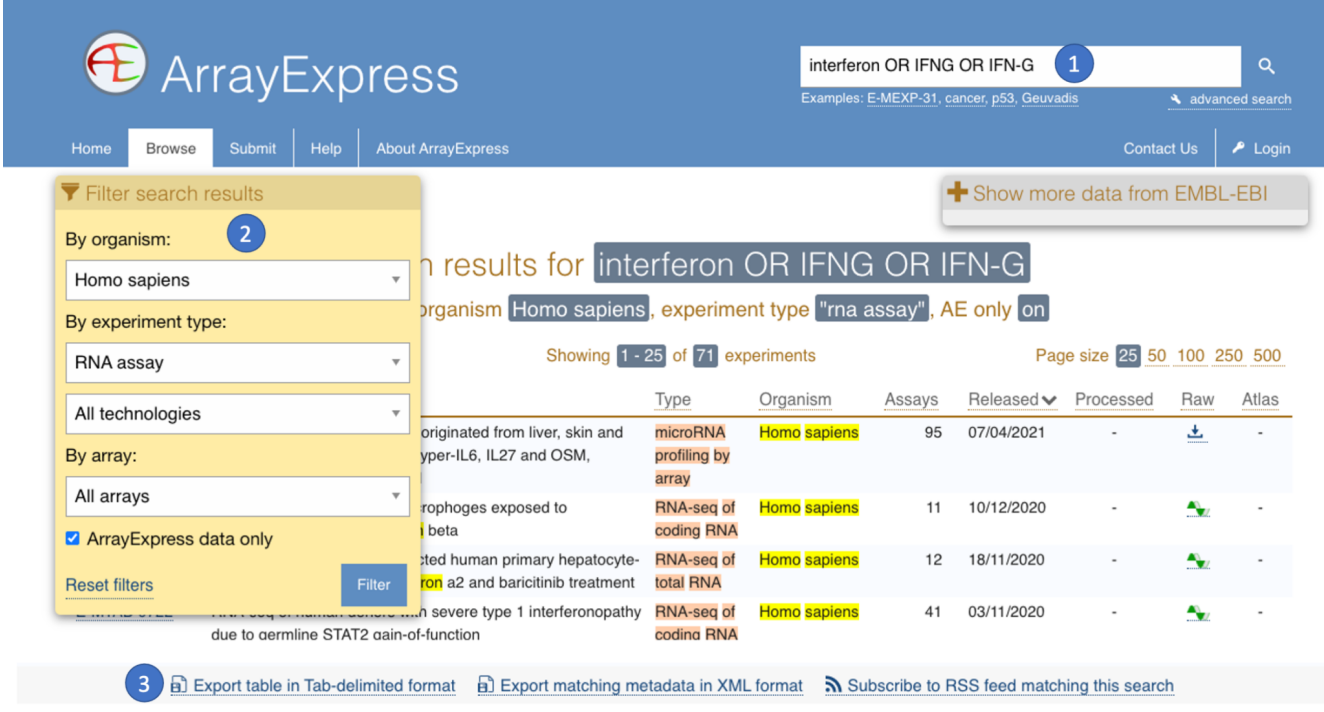

**Figure 12**. ArrayExpress query download

#### <span id="page-13-0"></span>Upload file by IDs

Besides uploading the query file downloaded from GEO or ArrayExpress, the project owner can also upload a list of dataset IDs separated by newlines (the last option in Figure 9, example on the left).

*GSE72502 GSE37624 E-MTAB-9255*

#### <span id="page-13-1"></span>Delete candidate datasets

Besides uploading candidate datasets, project owners can also delete previously uploaded datasets by submitting the same file explained above but selecting the checkbox "add (check) or remove (uncheck) uploaded dataset IDs" in Figure 8. Datasets that are already annotated by a curator will not be removed in this function.

#### <span id="page-13-2"></span>Task assignment to curators

The "curator assignments" panel (Figure 8, Label 3) can control curators who can access the uploaded datasets for annotation. First, project owners can access all candidate datasets. By default, curators cannot access any uploaded datasets. If project owners want a particular set of curators to work on a set of candidate datasets, please check the "Include" column on the right panel before submitting the file on the left panel.

# <span id="page-14-0"></span>Curation Workflow

After creating the project, the project owner should add curators or serve as curators by themselves (Figure 7). After registering user accounts, curators should ask project owners to add them into a project. Curators should use Google Chrome for the best annotation functions. Firefox and Safari also work, although the regular expression functions will be compromised. This platform does NOT work on Microsoft IE.

The curation procedure has two stages: 1, identification of relevant datasets; and 2, the annotation of sample information. In stage one, curators should identify datasets related to a specific study topic by reading the title, summary, description, and sample tables. In step two, for each relevant dataset, the curators should annotate the sample metadata table and create standardized columns. Before any curation work, please select a project to work on through the menu [PROJECT](https://curate.ccr.cancer.gov/project/project_select/) -> SELECT.

## <span id="page-14-1"></span>Stage One: Identify relevant datasets

In the dataset selection table, you will determine which datasets are relevant to the project topic. Each row represents a candidate dataset. Please review their study design and sample annotation tables (if necessary) to determine the Yes or No status of selection.

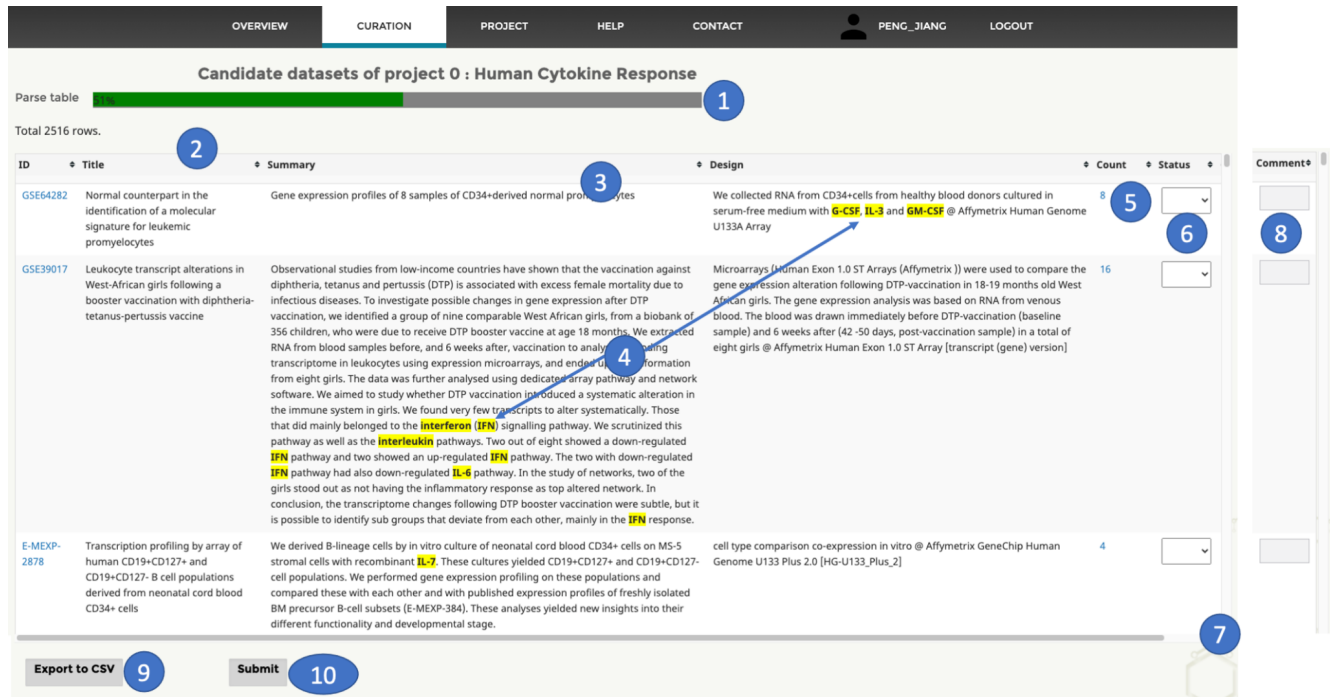

#### **Figure 13**. Dataset table.

- 1. Progress bar for parsing data. If the current project contains many candidate datasets, parsing their study design information to highlight keywords (function 4) will take some time. Please wait until the process finishes and the progress bar disappears. If this step takes too long, you can uncheck the "Highlight keywords" flag (Figure 1) in your user profile to disable this function.
- 2. Table header with multiple functions. Using the mouse cursor, you can click each column to sort in ascending or descending order and resize the width by pulling on the column boundary. You can also click and hold on each column and drag it to a different position.

3. Table row selector. Please move your mouse a little beneath the header to trigger the row selector. If you only want to work on a subset of rows, you can input keywords in the box beneath each column. Advanced users can input regular expressions by using "/pattern/" or "/pattern/i" for case insensitive queries. The result submission (function 9) will only include selected rows.

| ID        | $\div$ Title                                                                                                    | ♦ Summary                                                                                                    | <b>↓ Design</b>                                                                                                    |
|-----------|----------------------------------------------------------------------------------------------------|----------------------------------------------------------------------------------------------------|----------------------------------------------------------------------------------------------------|
|           |                                                                                                    | 3<br>interferon<br>×                                                                                                    |                                                                                                    |
| GSE39017  | Leukocyte transcript alterations in<br>West-African girls following a booster<br>vaccination with diphtheria-tetanus-<br>pertussis vaccine | Observational studies from low-income countries have shown that the vaccination against<br>diphtheria, tetanus and pertussis (DTP) is associated with excess female mortality due to<br>infectious diseases. To investigate possible changes in gene expression after DTP vaccination,<br>we identified a group of nine comparable West African girls, from a biobank of 356 children,<br>who were due to receive DTP booster vaccine at age 18 months. We extracted RNA from<br>blood samples before, and 6 weeks after, vaccination to analyse the coding transcriptome in<br>leukocytes using expression microarrays, and ended up with information from eight girls.<br>The data was further analysed using dedicated array pathway and network software. We<br>aimed to study whether DTP vaccination introduced a systematic alteration in the immune<br>system in girls. We found very few transcripts to alter systematically. Those that did mainly<br>belonged to the <i>interferon</i> (IFN) signalling pathway. We scrutinized this pathway as well as<br>the <i>interleukin</i> pathways. Two out of eight showed a down-regulated <i>IFN</i> pathway and two<br>showed an up-regulated <b>IFN</b> pathway. The two with down-regulated <b>IFN</b> pathway had also<br>down-regulated IL-6 pathway. In the study of networks, two of the girls stood out as not<br>having the inflammatory response as top altered network. In conclusion, the transcriptome<br>changes following DTP booster vaccination were subtle, but it is possible to identify sub<br>groups that deviate from each other, mainly in the <b>IFN</b> response. | Microarrays (Human Exon 1.0 ST Arrays (Affymetrix )) were used to compa<br>the gene expression alteration following DTP-vaccination in 18-19 months<br>West African girls. The gene expression analysis was based on RNA from<br>venous blood. The blood was drawn immediately before DTP-vaccination<br>(baseline sample) and 6 weeks after (42 -50 days, post-vaccination sample)<br>a total of eight girls @ Affymetrix Human Exon 1.0 ST Array [transcript (ger<br>version] |
| GSE109787 | Tumorspheres from transformed<br>fibroblasts highlight the great                                                                           | Tumors are heterogeneous tissues. A subpopulation of cells with stemness features (cancer<br>stem cells: CSCs) has been implicated in tumor maintenance and progression. There is                                                                                                    | Gene expression profiling of sphere and adherent cells @ Agilent-014850<br>Whole Human Genome Microarray 4x44K G4112F (Probe Name version)                                                                                                    |

**Figure 14**. Dataset table row selector

- 4. Keyword highlighting. If you have input keywords in the project setup (Example 2), the webpage will display all matches. This step will trigger the parsing progress bar (function 1).
- 5. Sample count with link to the sample table. The number of samples in each dataset. You can click the number and open the sample table (Figure 15). For many cases, you have to look at the sample table together with the study design to determine the relevance of a dataset. If a study is relevant, you need to curate the sample annotation table in Stage two.
- 6. Dataset status. Annotate the relevance of a dataset as Yes, No, or Blank (not discussed). Once you are ready (even without annotating all datasets), please scroll \* Status down the whole page to the bottom and click the "Submit" button (function 10). In the next round of annotation, a dataset with blank annotation will be listed again; and Yes curated datasets will not show up unless you check the "Show\_curated" preference **No** (Figure 1).
- 7. Scrollbars for the dataset table vertically and horizontally.
- 8. Comment box. This field might be hidden initially due to the large size of the dataset table. Please use either the horizontal scrollbar or mouse to slide the table to the left to reveal this column. Curators could write some comments for each dataset and submit (function 10) it together with your status annotation (function 6).
- 9. Export the current table to a CSV file.
- 10. Submit your annotation. If successful, you should see a confirmation window and click OK. You don't have to determine the relevance of all datasets (function 6). A dataset with blank annotation will show up when you open the dataset table again. If the row selector (function 3) is involved, only rows passed the keyword filter will be submitted.

We will show a few examples from the human cytokine response project.

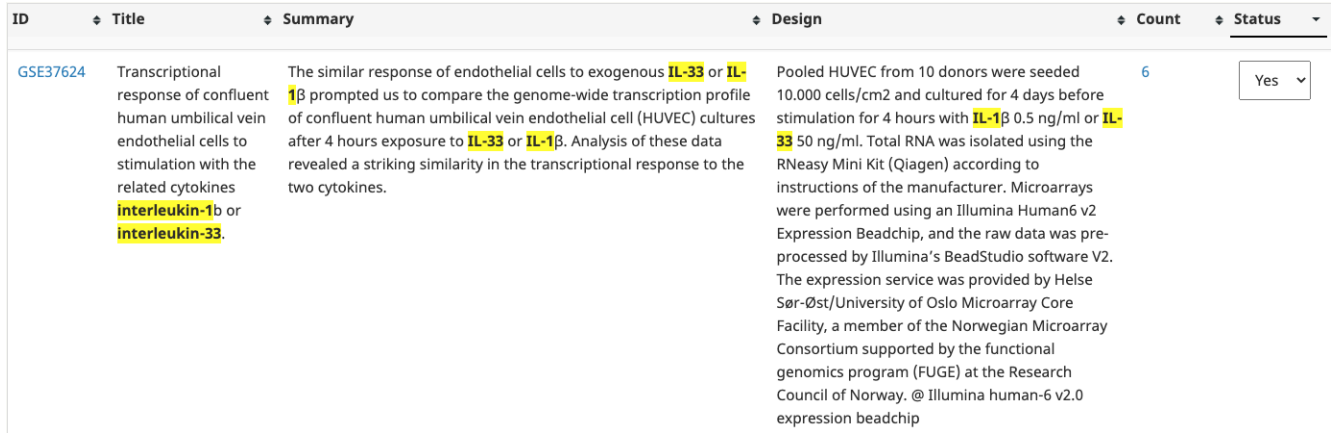

**Example 5**. GSE37624 as a relevant dataset. *From keyword highlights in the title, summary, and design, we can clearly see that this dataset is about IL1B and IL33 treatment.*

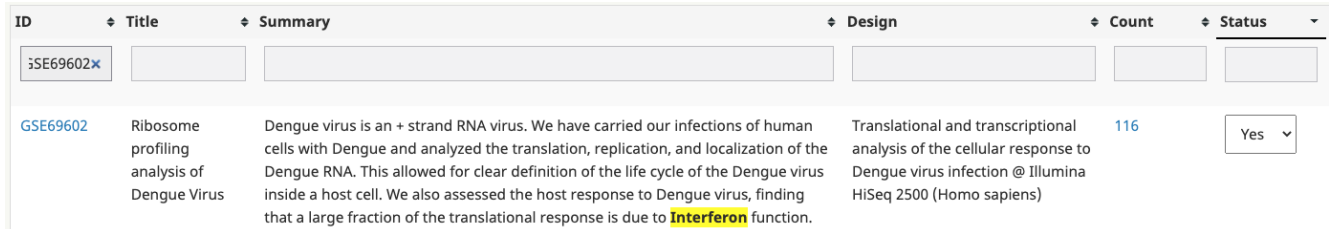

**Example 6**. GSE69602 as a relevant dataset. *From the summary, we see a highlight of Interferon, which cannot confirm this dataset as interferon treatment. Therefore, we opened the sample table below by clicking the Count number "116".*

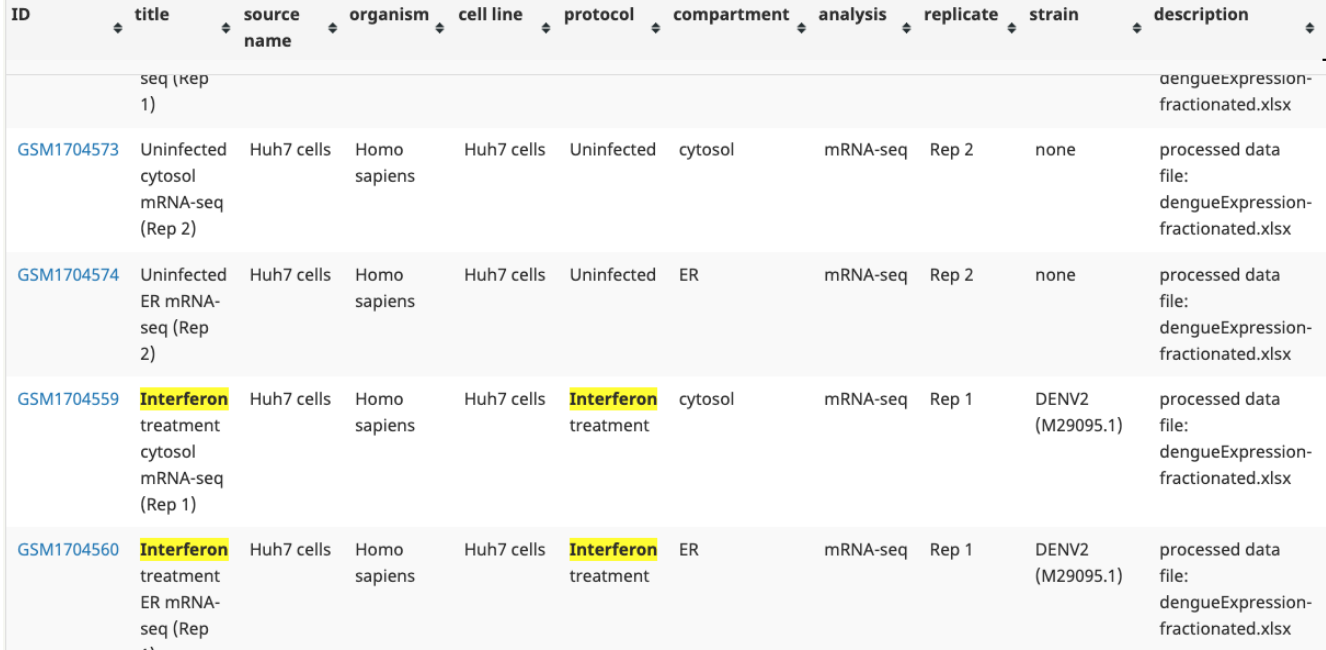

*From the title and protocol columns, we can see that this dataset profiled interferon treatment, although the type is unclear. Later, when we annotated the interferon type in the sample table, we opened the original publication and found that the type is IFNB.*

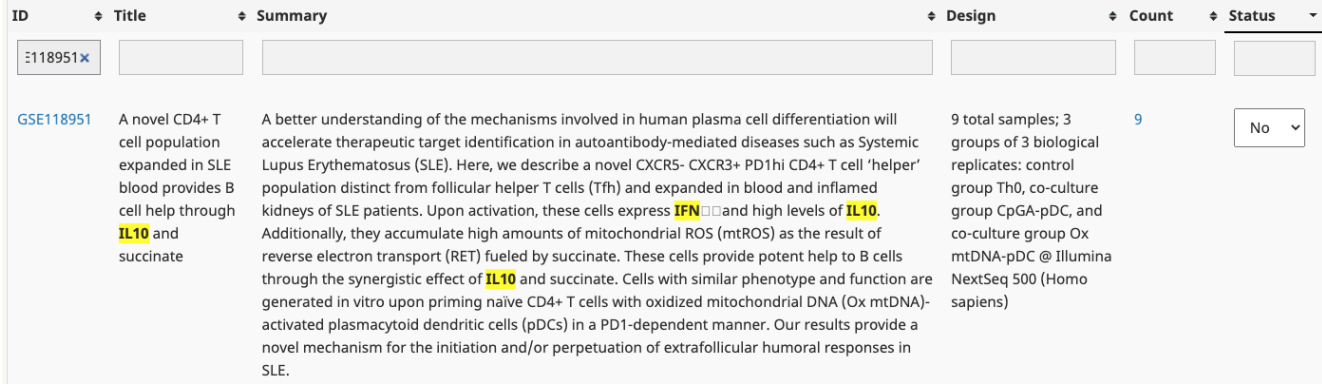

**Example 7**. GSE118951 as a non-relevant dataset, dataset table entry. *Although the title and summary mentioned a few cytokines, these descriptions do not indicate that the current dataset is about cytokine treatment. We also clicked the Count number "9" to open the sample table below, and did not see any evidence of cytokine treatment.*

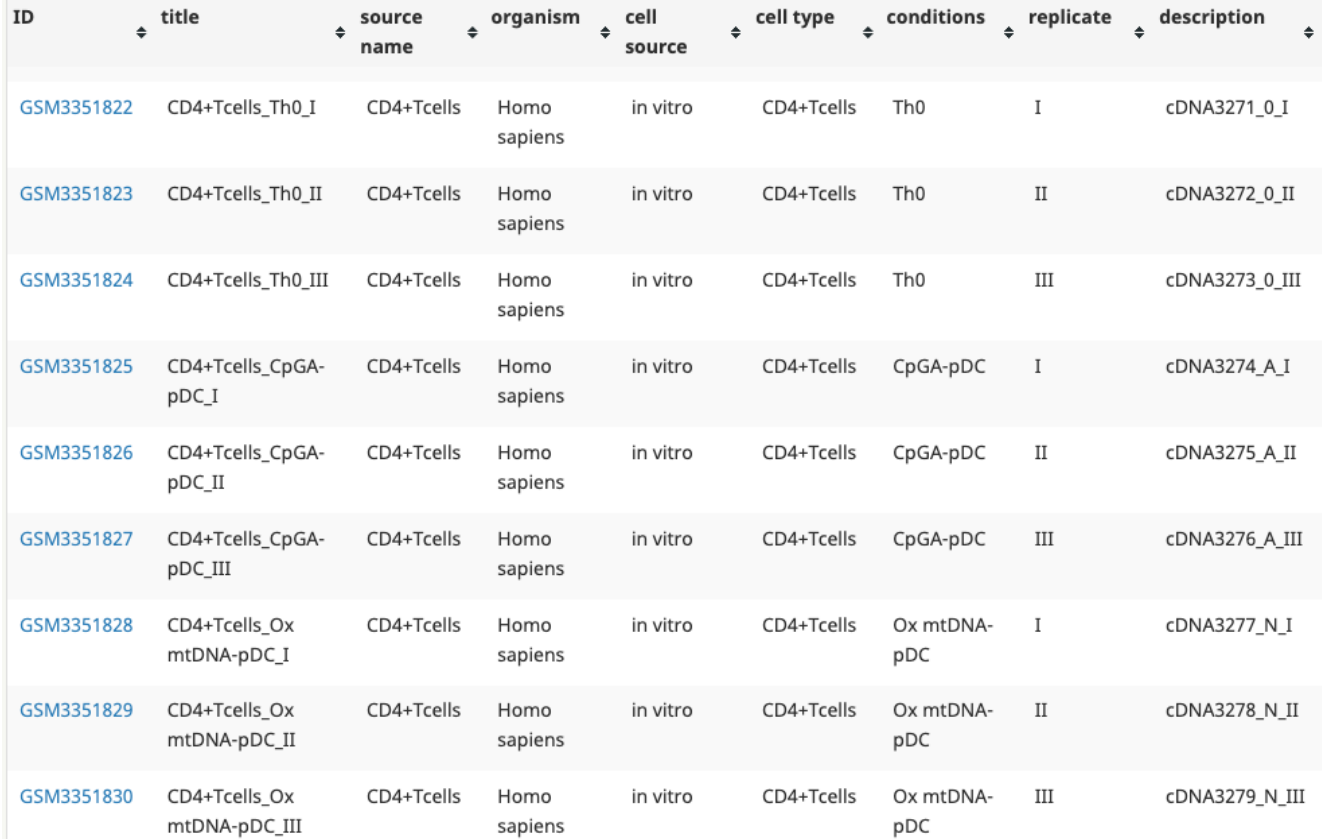

## <span id="page-18-0"></span>Stage Two: Annotate sample conditions

Once the curator decides a dataset to be relevant to the topic of interest, the curator needs to analyze the sample table and extract destination columns in standardized vocabulary to enable algorithmic analysis. To open the sample table, please click the count numbers in the dataset table for each dataset entry (Figure 13, function 5).

#### <span id="page-18-1"></span>Sample tables

The sample tables have two parts, including source columns (Figure 15, region 1) and destination columns (Figure 15, region 2). The source columns include metadata extracted from NCBI GEO or ArrayExpress. The destination columns include input boxes for value extraction over user-defined fields (Example 1). Curators can either manually input values or utilize the assist functions introduced below. Many features in the sample table are the same as those in the dataset table (Figure 13) in Stage one, such as the column filters, keyword highlighting with progress bars, scroll bars, table headers, and result submission.

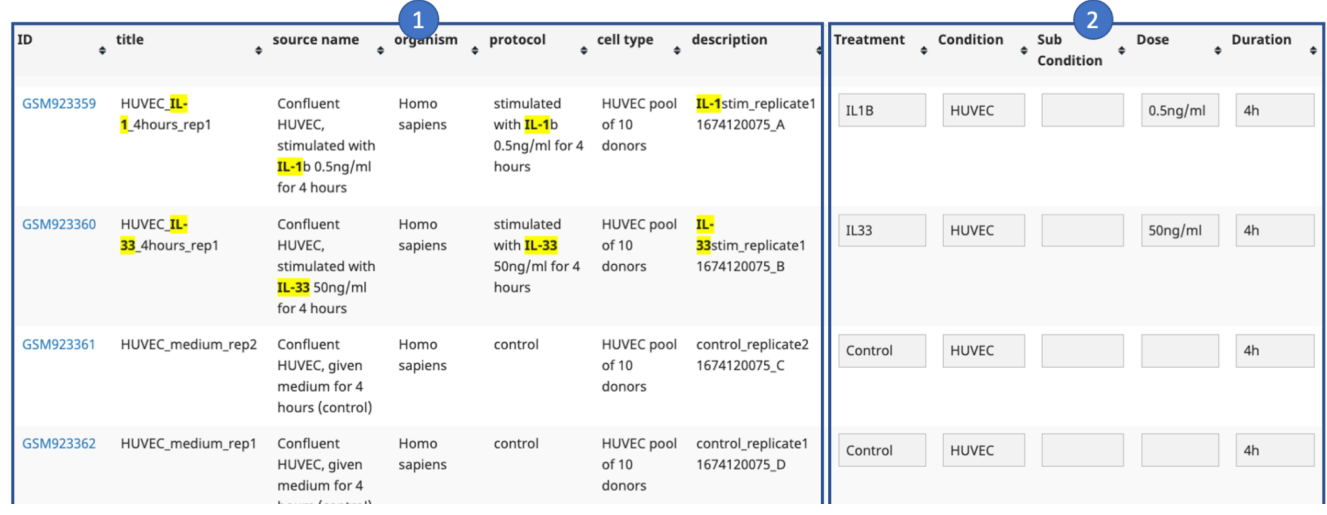

<span id="page-18-2"></span>**Figure 15**. Sample table

Assistant function panel

In this panel, curators can select columns and apply a set of automatic transformations.

| 1<br>« Undo<br>Redo»<br><b>History</b>               | 3a                   | $\overline{4}$ |                             | 5 <sup>1</sup>            | 6          |                   |
|------------------------------------------------------|----------------------|----------------|-----------------------------|---------------------------|------------|-------------------|
| Ź<br>Source<br>Destination<br>Column<br>$\checkmark$ | Copy<br>$\checkmark$ | Clear          | <b>Delete Source</b>        | <b>Delete Destination</b> | Add        | new column name   |
| 3 <sub>b</sub><br>Paste From Clipboard               |                      |                |                             |                           |            |                   |
| $\overline{7}$                                       |                      | 8              |                             |                           | 9          |                   |
| <b>Join Front</b><br><b>Join Back</b>                | <b>Append Front</b>  | e.g.,: hour    | <b>Append Back</b>          | <b>Split Front</b>        | e.g.,: rep | <b>Split Back</b> |
| 10                                                   |                      |                | 11                          |                           |            |                   |
| Replace<br>To<br>From                                |                      |                | <b>Translate Vocabulary</b> |                           |            |                   |

**Figure 16**. Sample table

- 1. Undo or Redo actions from the assist function panel. This function might be slow for a large table; thus, please either wait for a while or avoid using this function.
- 2. Column selection. All assist functions are targeting a Destination Column. Some functions, including Copy (function 3a) and Join (function 8), will involve a Source Column.
- 3. Copy content to the Destination column.
	- a. From the Source column.
	- b. From the Clipboard, triggered by Ctrl  $+$  V or Command  $+$  V (Mac OS). You can either paste a whole column copied from an Excel table or a text content to all cells in the destination column. The checkbox will be unselected automatically after pasting to prevent unexpected further pasting.
- 4. Clear all content in the destination column.
- 5. Delete the source or destination column. Sometimes, a source column may be irrelevant to the annotation and contain repetitive contents at every row. Or the curator may want to remove a destination column. Please select the column (function 2) and delete it with this function.
- 6. Add a new destination column.
- 7. Join the source column to the front or back of the destination column with the separator in the text box.
- 8. Append the word in the text box to the front or back of every cell in the destination column.
- 9. Split a substring from the front or back of the destination column. In each cell, the content will be split by the text in the input box. Advanced users can input regular expressions by using "/pattern/" or "/pattern/i" for case insensitive matches.
- 10. Replace substrings (text input box "From") in the destination column to a target string (text input box "To"). Advanced users can input regular expressions in the "From" field by using "/pattern/" or "/pattern/i" for case insensitive matches.
- 11. Translate contents to standardized vocabularies in the destination column. In the project setting, the user may define a vocabulary map from non-standard texts to their standard names in controlled vocabularies (Example 4). Be cautious that the automatic translation might misinterpret the content, and human proofreading is always necessary.

Please note that if a row selector is applied on the sample table (similar to Figure 14 on the dataset table), the assist function transformations will only be effective on selected rows.

We will show a few examples of applying these assist functions in sample table annotation from the human cytokine response project.

#### <span id="page-19-0"></span>Video examples

**Example 8***. GSE37624 dataset: [Youtube](https://youtu.be/NjK5bbKVqMY) URL or [Download](https://hpc.nih.gov/~Jiang_Lab/FDC/videos/GSE37624.mov) Video*. *Try it by [yourself](https://curate.ccr.cancer.gov/curation/sample/GEO@GSE37624/) here* **Example 9***. GSE77808 dataset: [Youtube](https://youtu.be/UAcztwH7ZuI) URL or [Download](https://hpc.nih.gov/~Jiang_Lab/FDC/videos/GSE77808.mov) Video*. *Try it by [yourself](https://curate.ccr.cancer.gov/curation/sample/GEO@GSE77808/) here*

# <span id="page-20-0"></span>Result management

After curators submit their annotations, the project owner can proofread results by clicking [CURATION](https://curate.ccr.cancer.gov/curation/result/) -> [RESULTS.](https://curate.ccr.cancer.gov/curation/result/) In this panel, the project owner can either validate that the result is correct or return problematic results to curators to revisit. Most functions in the result table, such as headers with sorter and row selectors, are the same as the dataset table (Figure 13). We will only focus on unique functions numbered below.

## <span id="page-20-1"></span>Quality control

| ID        | + Title                                                                                                    | + Count | ♦ Curator     | ♦ Category ♦ Processed Data                                                                       | $\div$ Time<br>٠                | Comment ▼ Validated + Revisit +                                            |        |        |
|-----------|----------------------------------------------------------------------------------------------------|---------|---------------|---------------------------------------------------------------------------------------------------|---------------------------------|----------------------------------------------------------------------------|--------|--------|
| GSE17301  | The effect of IFNg on human CD8 T<br>cells with other concomitant signals                                                                                                    | 15      | Yuzhang@3 Yes | GSE17301.MicroArray.HG-U133A_2.processed.gz                                                       | March 23.<br>2020, 9:43<br>a.m. | What if there<br>are two kinds<br>of IFNA?                                 | n      | □      |
| GSE23935  | Gene responses to TGF-beta<br>receptor inhibition in glioblastoma                                                                                                    | 22      | Yuzhang@3 No  | GSE23935.MicroArray.HG-U133_Plus_2.processed.gz                                                   | March 22,<br>2020, 9:55<br>p.m. | <b>TGFB</b><br>receptor<br>inhibitor will<br>be<br>considered?             | □      | 0      |
| GSE105094 | RNA sequencing of HCT116 and<br>HKE3 colorectal cancer cell lines<br>before and after stimulation with<br>TGF-alpha                                                              | 36      | Yuzhang@3 No  | GSE105094.RNASeg.SRP120173_GRCh38.processed.gz                                                    | March 17.<br>2020, 2:29<br>p.m. | <b>TGFA</b> is not<br>our interest?                                        |        | n      |
| GSE107295 | Bone density loci identified by<br>genome-wide association studies<br>segregate a lineage-specific PU.1-<br>dependent gene regulatory network<br>in osteoclasts [HsMmMicroarray] | 8       | Yuzhang@3 No  | GSE107295.MicroArray.HG-U133_Plus_2.processed.gz,<br>GSE107295.MicroArray.Mouse430_2.processed.gz | March 17,<br>2020, 4:40<br>p.m. | <b>RANKL is</b><br>highlighted,<br>but it is not<br>in the table<br>list   | $\Box$ | $\Box$ |
| GSE12124  | In vitro response of fibroblasts<br>isolated from patients with<br>immunodeficiencies                                                                                            | 72      | Yuzhang@3 No  | GSE12124.MicroArray.GPL6106.processed.gz                                                          | March 21,<br>2020, 1:30<br>p.m. | Patients with<br>specific<br>genes<br>deficiency<br>will be<br>considered? | □      | □      |

**Figure 17**. Result table

- 1. Count number with link to the curator's annotation. Clicking the number in the Count column will open the sample annotation submitted by each curator. If the curator only submitted the relevance of each dataset (Figure 13, function 6) but not the sample annotation (Figure 15), the Count number will not have the link.
- 2. Dataset relevance annotation by the curator. This column shows the dataset relevance annotation in the dataset table (Figure 13, function 6). If sample annotation (Figure 15) is also submitted, clicking the status will trigger the download of sample annotation in a text file.
- 3. Processed Data by FDC. Gene expression matrices processed by FDC from the GEO, ArrayExpress, SRA, and ENA databases. Please note that FDC cannot automatically process many gene expression data due to reasons, such as decayed files, unknown platforms, etc. Therefore, if necessary and also for non-transcriptomic studies, users can go to each database and process datasets that FDC cannot extract automatically.
- 4. Comment from the curators.
- 5. Validated status. If the project owner agrees with the curator annotation, please check this box and submit (function 7).
- 6. Revisit. If the project owner finds any problems in the annotation, please check this box and submit (function 7). The curator will see this dataset as unannotated and revisit it again.
- 7. Submit. Clicking this button will submit the "Validated" or "Revisit" decision from the project owner.
- 8. Download. After clicking the download button, the FDC will send a text file with URLs of annotated sample metadata and transcriptomic matrices (if FDC can automatically process the data). For example, the following excerpt is from the human cytokine response project. Some datasets, such as GSE58613, may have metadata annotated by multiple curators. Thus, the project owner needs to decide the priority.

*https://curate.ccr.cancer.gov/download/Curation/0/1/GSE58613.meta/ https://curate.ccr.cancer.gov/download/Curation/0/7/GSE58613.meta/ https://curate.ccr.cancer.gov/download/Curation/0/7/GSE89970.meta/ https://curate.ccr.cancer.gov/download/GEO/Data/GSE58613/GSE58613.MicroArray.HG-U133A\_2. processed.gz/ https://curate.ccr.cancer.gov/download/GEO/Data/GSE89970/GSE89970.RNASeq.SRP093727\_G RCh38.processed.gz/*

**Example 10**. Excerpt of download file from the human cytokine response project.

After getting the result file with the URL list, you can download all files with "wget" or python "urllib", and develop an automatic analysis script. Here is an [example](https://github.com/data2intelligence/FDC_treatment_profile) python program to download files and process data into differential expression profiles upon cytokine treatment in the human cytokine response project.

# <span id="page-22-0"></span>Important tips on using FDC

Data collection projects, making knowledge rediscovery from public datasets, are cost-effective strategies for biological research in the big-data era. The framework for data curation (FDC) aims to help researchers to accomplish their customized data integration projects. Through our previous experience, we recommend a few tips for successfully organizing such a project.

- 1. **Annotation scheme design**. For a data curation project, any human intervention could be time consuming. Therefore, project owners should make sure that the dataset relevance determination (Figure 13) and sample table annotation (Figure 15) are the only two steps requiring human curation. If any downstream analysis cannot be automated with a program and requires additional manual work, the project owner should redesign the annotation scheme, including the annotation field (Example 1), controlled vocabulary (Example 3), and vocabulary maps (Example 4).
- 2. **Curator training**. Although we try to write the FDC tutorial as comprehensive as possible, a customized training manual for each project is still very helpful because our tutorial is for general purpose and each individual project may have its unique requirements. For the human cytokine response project, we wrote a training manual for [curators](https://hpc.nih.gov/~Jiang_Lab/CytoSig/Human%20Cytokine%20Response.pdf), which could serve as an example to organize similar curator training. The project owner should also prepare a few exercises, in which the sample annotation tasks could cover most representative scenarios. For example, here are a few datasets that we provided to curators for exercise.

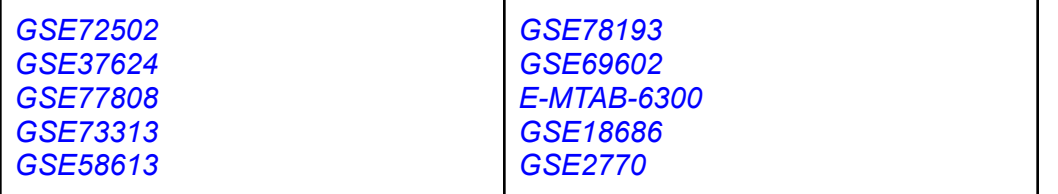

**Example 11**. Exercise datasets from the human cytokine response project.

- 3. **Use regular expressions**. To automate annotations as much as possible, advanced users might find the convenience of using regular [expressions,](https://en.wikipedia.org/wiki/Regular_expression) utilized by FDC in many components. The learning of regular expressions for people without programming backgrounds might be challenging initially, but the gain will be significant eventually. There are many [tutorials](https://www.youtube.com/watch?v=sa-TUpSx1JA) for beginners. Please install the Atom [editor](https://atom.io/) for exercise.
- 4. **Selection of curators**. Eventually, the most important factor of a successful curation project is that the curators should care about the quality of annotations. Typically among many curators, one or two of them will finish the majority of high-quality annotations. They are either the ones who will use these annotations later or people who really care about their performance.
- 5. **Iterative cycles**. Typically, the annotation scheme is not perfect at the very beginning. Also, curators will not be experienced initially. Therefore, the project owner and curators should give each other feedback iteratively while the project is moving forward. The project owner should optimize the project design and annotation scheme iteratively until minimal effort is required from the curators with assist functions.

# <span id="page-23-0"></span>Reference

- 1. Jiang P, Zhang Y, Ru B, Yang Y, Vu T, Rohit P, et al. Systematic [Investigation](http://paperpile.com/b/A4YliM/EISi) of Cytokine Signaling Activity at the Tissue and [Single-Cell](http://paperpile.com/b/A4YliM/EISi) Level. Nature Methods.
- 2. Barrett T, Wilhite SE, Ledoux P, Evangelista C, Kim IF, [Tomashevsky](http://paperpile.com/b/A4YliM/mpCQH) M, et al. NCBI GEO: archive for functional genomics data sets--update. Nucleic Acids Res. [2013;41:D991–5.](http://paperpile.com/b/A4YliM/mpCQH)
- 3. Leinonen R, Sugawara H, Shumway M, on behalf of the [International](http://paperpile.com/b/A4YliM/4G4WO) Nucleotide Sequence Database [Collaboration.](http://paperpile.com/b/A4YliM/4G4WO) The Sequence Read Archive [Internet]. Nucleic Acids Research. 2011. page D19–21. [Available](http://paperpile.com/b/A4YliM/4G4WO) from: <http://dx.doi.org/10.1093/nar/gkq1019>
- 4. Amid C, Alako BTF, [Balavenkataraman](http://paperpile.com/b/A4YliM/voBT) Kadhirvelu V, Burdett T, Burgin J, Fan J, et al. The European Nucleotide Archive in 2019. Nucleic Acids Res. [2020;48:D70–6.](http://paperpile.com/b/A4YliM/voBT)
- 5. Parkinson H, Kapushesky M, Shojatalab M, [Abeygunawardena](http://paperpile.com/b/A4YliM/SsUg) N, Coulson R, Farne A, et al. [ArrayExpress--a](http://paperpile.com/b/A4YliM/SsUg) public database of microarray experiments and gene expression profiles. Nucleic Acids Res. [2007;35:D747–50.](http://paperpile.com/b/A4YliM/SsUg)